chapter11

## 玩聲音,數位音訊的無限可能

/ 林宜徵

程式與音樂是一個乍聽沒有關聯,但實際上已結合許久的應用領域。 本章將介紹數位音訊原理、以程式處理音訊,以及運用圖像式工具編輯 MIDI 訊號和製作簡單合成器。本章共有四小節,包括 MIDI 訊號讀取分析、 PureData 音樂編輯程式與 MIDI 創作、音訊原理與頻譜檢視和 PureData 合成器製作。學習完本章後,讀者將能撰寫程式製作 wav 音訊,也能以 PureData 工具進行簡易音樂編輯與創作。

## 緒論

數位音樂一般來說包含兩種資料型態,一為音訊(如 .wav 或 .aiff 等) , 一為 MIDI 音訊。若要做任何數位相關的音樂處理,無論是創作或分析,皆 無法離開此二種資料型態的範疇。本章分別介紹兩種音樂數位訊號(音波與 MIDI),每一主題段落內之內容又區分為:( 一 ) 用基礎程式語言和套件讀取基 本數位訊號的格式和訊息;( 二 ) 以高階的圖像化音樂編輯程式指導如何編排和 應用這些數位訊號。本章內容主軸從音樂資料的分析到運用高階的圖像化程式 實作較為複雜的練習作業。若無高階的圖像化程式輔助,僅用一般程式語言處 理的話,音樂的製作過程會相當冗長費時與無法掌握實作成果,因此在業界, 採用數位音樂工作站或圖像化程式是最普遍的做法。以下是本章後續內容的簡 要清單。一般音樂製作人在創作編曲時多半仰賴 MIDI 訊號的編輯,MIDI 相對 屬於需音樂背景知識方能掌握之訊號;而音訊處理則是屬於聲響工程或合成器 開發之工程人員所熟悉的領域,需工程數學背景知識方能掌握。讀者僅需知道 此二種格式的特性以及能以程式讀取或以軟體作基礎編輯運用即可,不需詳記 相關算式或訊號格式。

# **11-1** 簡介 **MIDI** 與 **MIDI** 訊號讀取分析

自從 MIDI 訊號問世後,音樂產業中音樂的製作流程可說是受到極大的衝 擊和影響,過去寫譜、印譜、排練、演出、錄音的音樂生產流程,轉變為 MIDI 訊號作曲、編曲、部分聲部(如主奏樂器)錄棚、混音(於電腦上透過音訊部 分頻率音量的調整平衡)、最後過帶輸出。流程上大幅減少對於演奏者錄製音 樂的需求,影響產業甚鉅!

## 音樂資料類型概述與基本 **MIDI** 訊號讀取分析

- Digital Audio Workstation 簡介
- 簡介 MIDI 與 MIDI 訊號讀取分析

## 古代創作音樂的方式

- 作曲家創作(可經過出版商出版)
- 演奏家練習
- 演奏家演出

## 現代數位音樂創作音樂製作方式與流程

- 作曲(主旋律)
- 編曲(配器)、伴奏等 loop
- 錄棚(主唱、真實樂器演奏)
- 混音
- 過帶(輸出)
- 出版發行
- 上述流程除了錄棚外,其餘可由 Digital Audio Workstation (DAW) 完 成。

#### 聲音編輯的兩種基本方式:**MIDI** 與音訊

音樂數位介面 (Musical Instrument Digital Interface,簡稱 MIDI)是一個工業標準的電子通訊協定。MIDI 並未帶有任何音訊訊息, 僅有音符開始、結束之時間點、力度、音色、拍號等資料。

• 簡介 MIDI 與 MIDI 訊號讀取分析

上網搜尋 : MIDI to Text online converter

試試看:http://flashmusicgames.com/midi/mid2txt.php

上網搜尋任一 MIDI sequencer

試試看:https://onlinesequencer.net/import

Play with Chrome Music Lab:

試試看: https://musiclab.chromeexperiments.com/Song-Maker/

• Music21

 Music21 為一款由美國麻省理工學院製作之處理 MIDI 訊號之套 件,其有完整功能可協助分析或編輯音樂 MIDI 資料。

Music21 實作方式

1. 打開 Google Colab( 須註冊 Google)

https://colab.research.google.com/notebooks/welcome.ipynb

2. 在 Google Colab 內新增一個 Python3 之記事本。

</ PLUS>推動大學{程式設計}教學

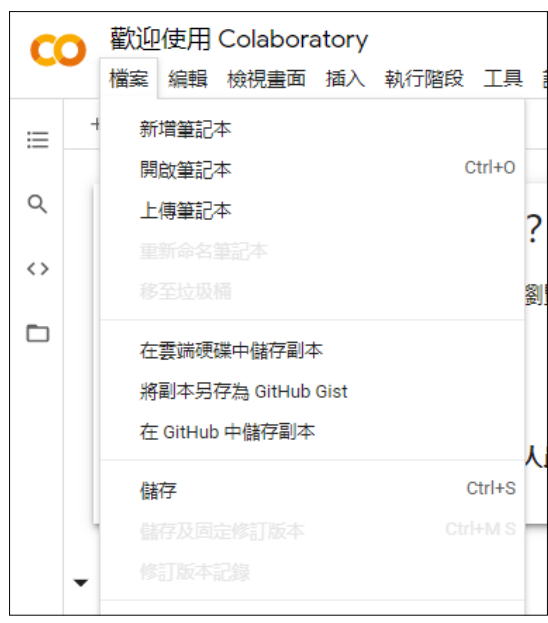

圖 11-1 新增記事本

將以下程式碼複製貼上,然後按左側三角執行。

```
E11-2-1.py
01
02
03
04
05
   !pip3 install music21
   from music21 import *
   environment.set('autoDownload','allow' )
    s = converter.parseURL('http://yuan.yocjh.kh.edu.tw/midi/td.mid')
    s.show('text')
```
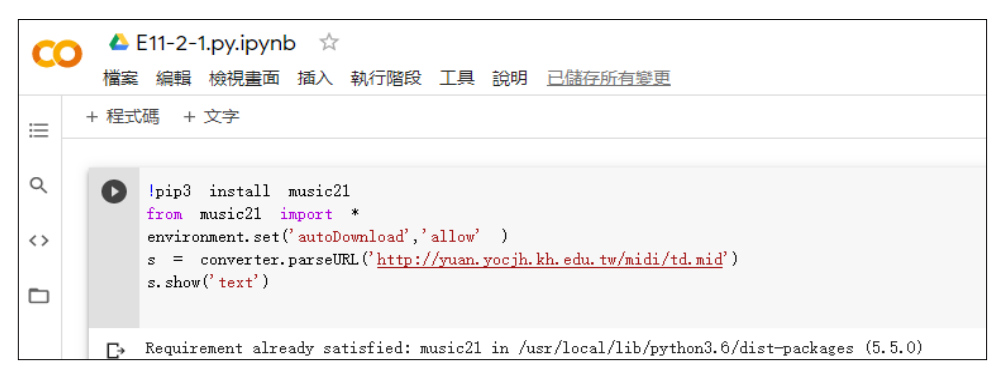

圖 11-2

## 程式碼解說

安裝 Music 21 之環境。

01 | !pip3 install music21

把 Music21 載入使用。

02 from music21 import \*

Music21 自動下載 URL 資料設定。

03 environment.set('autoDownload','allow')

自動下載 URL 的 MIDI 檔案並轉成 Music21 之格式。

 $04 \mid s =$  converter.parseURL('http://yuan.yocjh.kh.edu.tw/midi/td.mid')

以文字顯現 MIDI 檔案之內容。

 $05$  s.show('text')

## **Digital Audio Workstation (DAW)**

課後可自行嘗試:下載任一免費或試用版本之 DAW: Garage Band, Pro Tools, Reaper, Cubase 等, 在其官網或 youtube 觀看教學影片, 並自行嘗試使 用 piano roll 作點旋律。

## 小結

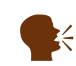

。 運用 Colab 雲端服務,可以讓創建 Python 環境簡單一致化,不 用擔心每台電腦程式環境不一致的問題。

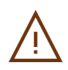

◯ 讀者僅需知道如何在參考 Music21(或其他類似第三方套件)的官<br>◯ 节約明下能正確讀取 MIDI 横家即可,不需熟記套供的指合。 方說明下能正確讀取 MIDI 檔案即可,不需熟記套件的指令。

透過此節,讀者先從運用他人的 MIDI 讀取網站,到實際運用第三方套件 撰寫程式碼讀取 MIDI,了解 MIDI 訊號提供的內容後,再用編曲軟體以 MIDI 訊 號編曲,將更對 MIDI 訊號更熟悉且對加強學習樂趣。讀者可以嘗試同時輸入 兩三首樂曲的旋律,或是用 piano roll 畫上簡單的圖形 (也可運用不同的力度在 DAW 上為圖形『著色』),聽聽看,會很有趣的!

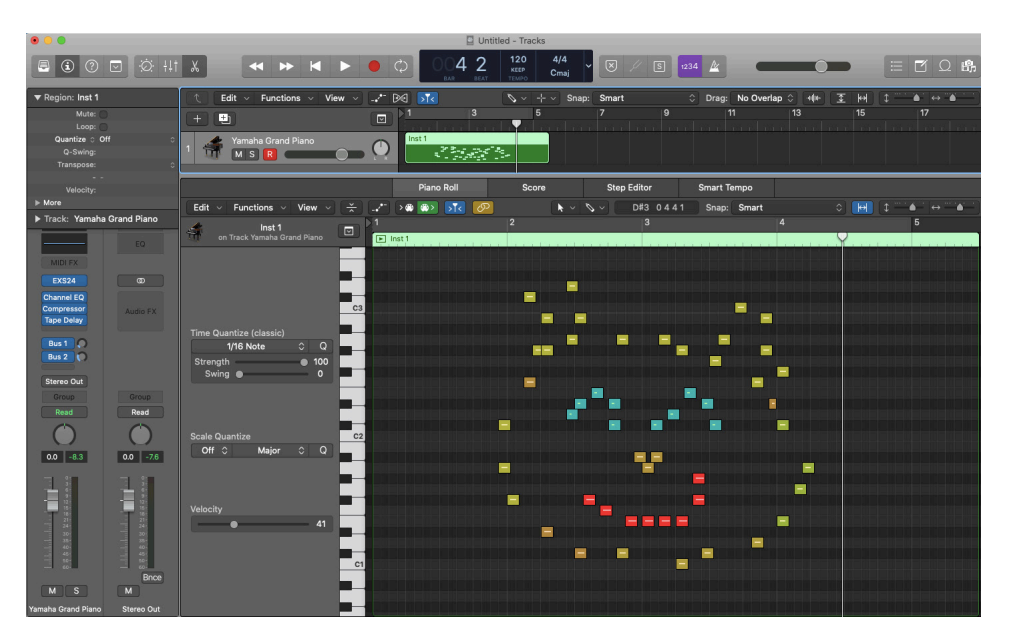

圖 11-3 用 piano roll 畫圖著色做音樂。

#### 隨堂練習

11.1.1. 請問以下對 MIDI 訊號之敘述, 何者為非?

- (A) 是一個工業標準的電子通訊協定。
- (B) 不需經過 DAW 等軟體的音源設定,讀取後可直接由電腦產生聲
- 響,作為跨平台使用,非常方便。
- (C) 有音符開始、結束之時間點、力度、音色、拍號等資料。
- (D) 在 DAW 上作曲,用此種訊號創作很方便。

參考解答:B,MIDI 訊號和音訊最大的差異就是 MIDI 不帶有任何音訊 在裡面,因此在未設定音源和過帶的狀況下, MIDI 訊號無法產生任何 聲音。

11.1.2 . 以下關於 Digital Audio Workstation 的敘述何者為非?

- (A) 可用來錄音。
- (B) 可用來創作。
- (C) 僅能讀取 MIDI 檔案,無法讀取聲音訊號。
- (D) 有了 DAW 後,音樂市場對於演奏者的需求減少了。

參考解答: C, DAW 可用來處理 MIDI 和音訊檔案格式, 且此二種檔案 皆能再其上做效果器或混音等處理。

## **11-2Pure Data**(免費版)圖像化音樂 編輯程式與 **MIDI** 創作

## **Pure Data 歷史、下載**

Pure Data (或稱作 PD)是米勒·帕克特在 90年代為創造交互的計算機 音樂和多媒體作品而開發的視覺化程式設計語言。雖然帕克特是 PD 的主要作 者,但是它是一個多數開發者一起開發新擴展的開放原始碼項目。它以一個類 似於 BSD 許可證下發行,可運行在 GNU/Linux、Mac OS X、iOS、Android 和 Windows。Max/MSP 屬於 Pure Data 商業化的版本,讀者可自行斟酌是否採 用。

## **Pure Data** 下載

請至 https://puredata.info/ 下載對應 OS 之版本→下載後解壓縮→打開解壓 縮後的檔案。

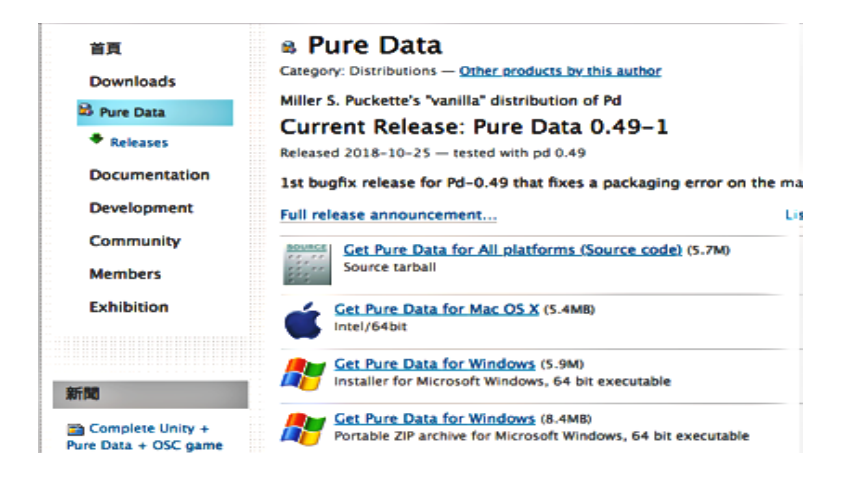

圖 11-4

## **PD** 資料型態介紹

- 1. PD 有自己獨特的資料型態,包括: Object、Message、 Number、 Symbol 和 Comment。
- 2. 可用右邊的快捷鍵建立各種資料型態之物件。
- 3. 將這些物件連接起來, 行程 Patch, 便可執行許多數學運算、MIDI、 甚至音訊等運算。

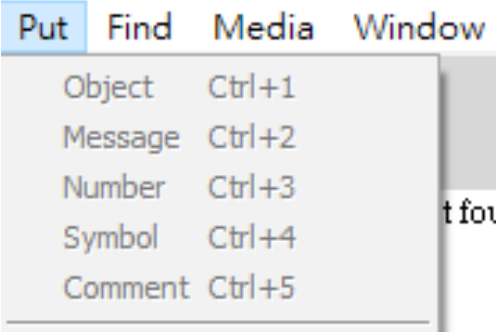

圖 11-5

#### **Object**

最主要資料型態,屬於傳統程式語言之 function 類別,本身具有邏輯運算 的功能,當輸入正確的API (與參數)時,會出現帶有粗黑短線條之黑色框, 粗黑短線條為訊號輸入和輸出之接口,上端接口為輸入端,下為輸出端 。所有 Object List 可查詢: http://blazicek.net/list\_of\_pure\_data\_objects.html。

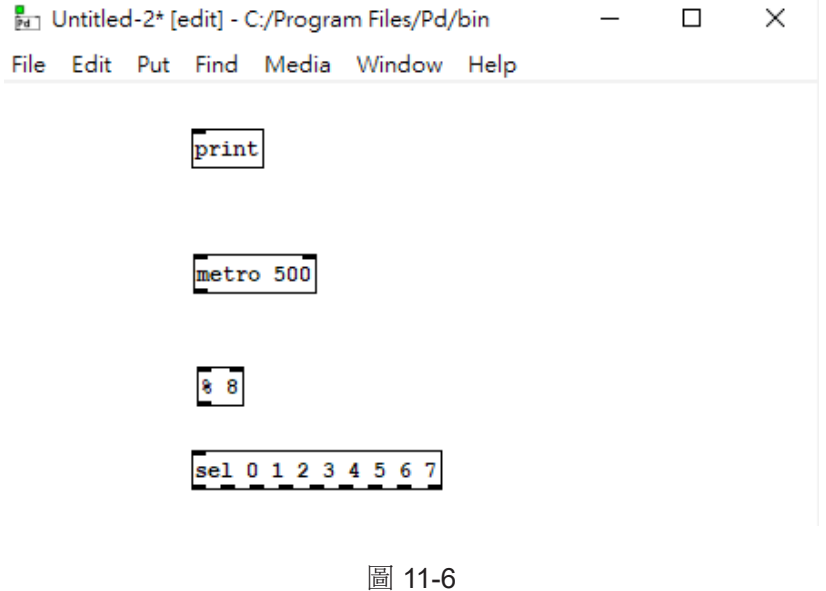

## **Message**

Message 屬於靜態字串類別,旗標狀,左側上下各有粗線接口,上為輸入 端、下為輸出端。

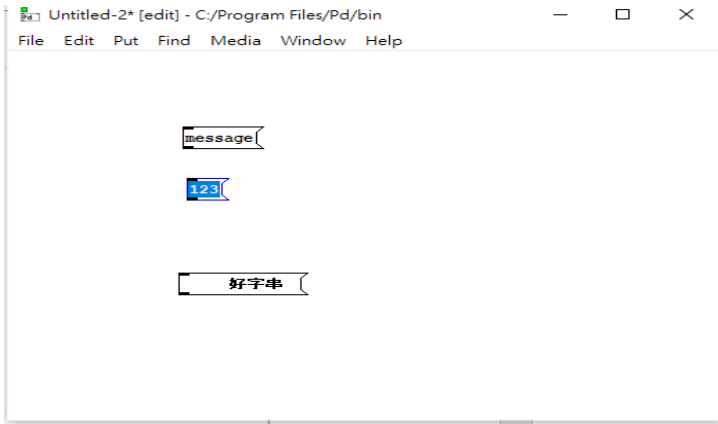

圖 11-7

#### **Number**

Number 屬於數字類別,可有負數、浮點值,右上方有缺角之框格狀,左 側上下各有粗線接口,上為輸入端,下為輸出端,在 edit mode 中只能呈現預 設值 0, 切換到 play mode 時 (crl+e or cmd+e), 以滑鼠左鍵點按於該數字框 格上下拖曳後,可更改數字。

以 message 輸入連接浮點數字後, 在 edit mode 點按 message 框格後, number 即變成為可拖曳更改之浮點值(圖中最右)

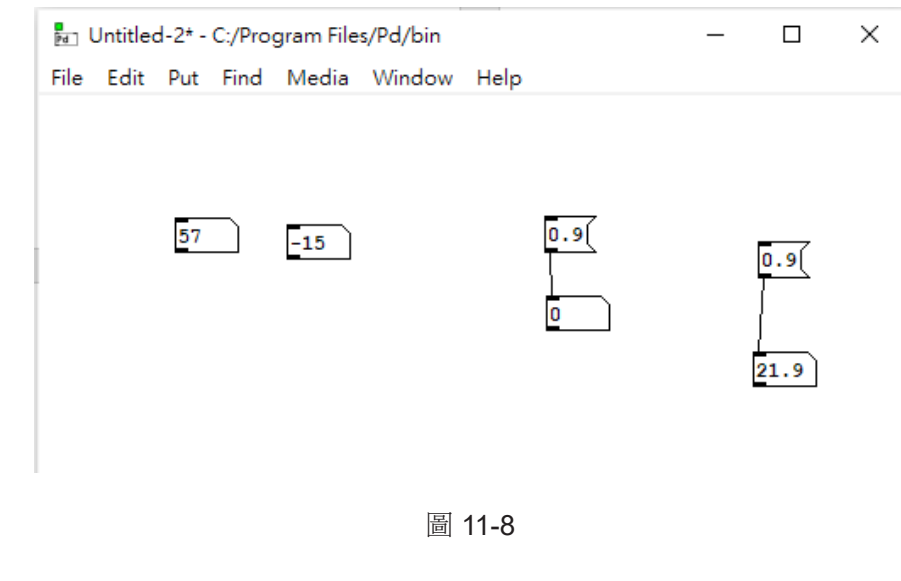

訊號處理

#### **Comment**

1.Comment 可用來加註文字。

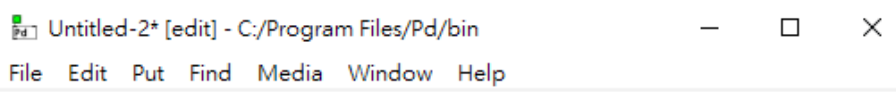

this is comment

#### 圖 11-9

### **Symbol**

屬於 String, 具有被快取 (cached)或實際上永久儲存於 PD 的雜湊表中, 可以被附上一些資料。PD 中有許多資訊是靠 Symbol 做辨認的,因此 Symbol 是一種非常重要的資料型態。一般來說初學 PD 較少使用 Symbol , 因此在此 不多詳述,如有興趣了解請見以下資料連結: https://puredata.info/community/ pdwiki/symbol

### **Help** 功能

僅須將滑鼠以右鍵點按上述物件便能看到關於該物件的 *Help* 解釋。

## **PD** 實作(旋律產生器)

在 Log 視窗勾選右上方的 DSP 來開啟音訊。依照下方圖示產生各種物件, 並以滑鼠左鍵點按個物件的輸出或輸入端,以產生線條連結個物件。

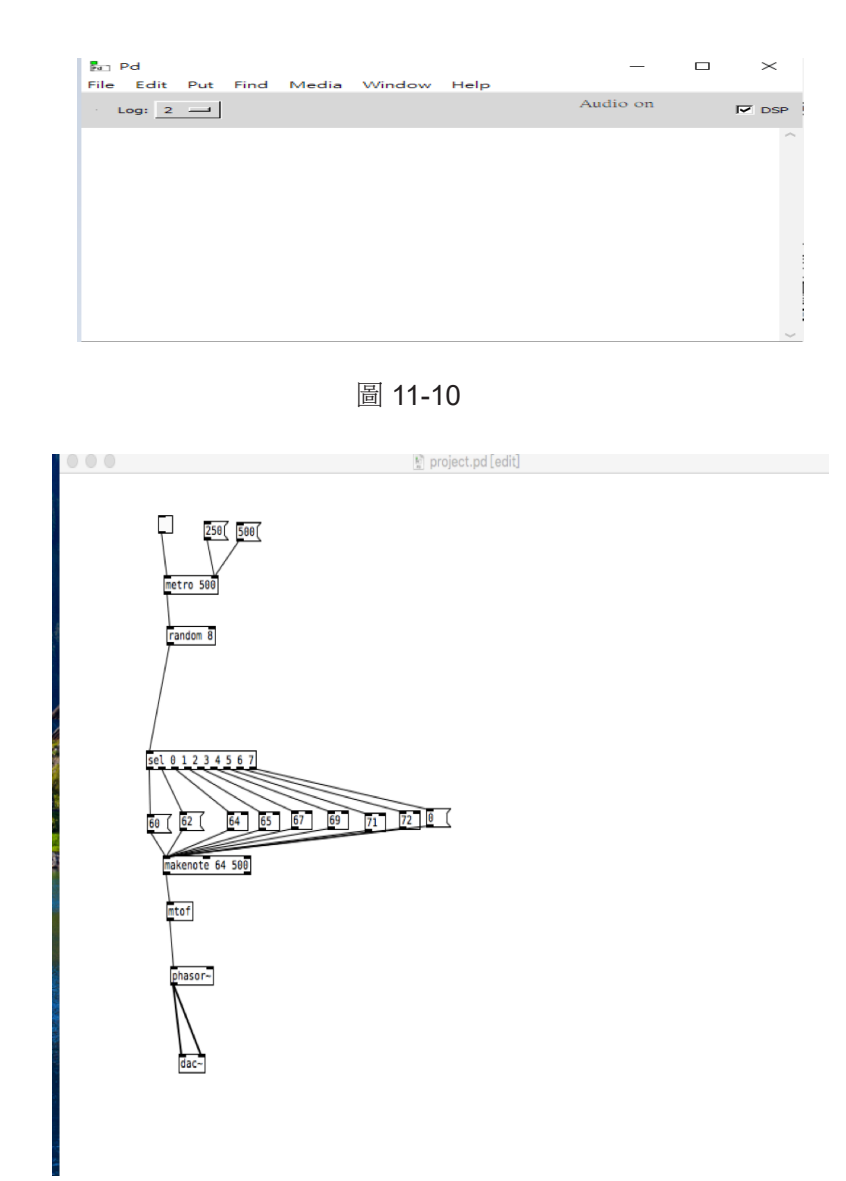

**11**

圖 11-11

## 小結

透過圖像式程式,同學們製作了第一個音樂的 AI小工具,當我們撰寫程式, 讓電腦產生類似人類的思考或判斷,就是人工智慧的範疇,AI 和我們的生活關 係越來越密切,但終究是一個工具,如何設計工具和使用工具,最終也是由人 的智慧去掌握的!

## 隨堂練習

- 11.2.1 . 請問以下關於 Pure Data 的敘述, 何者為是?
	- (A) 是一種為創造交互的計算機音樂和多媒體作品而開發的視覺化程式 設計語言。
	- (B) 為米勒・帕克特獨立開發的軟體 。
	- (C) 不支援 Mac OS。
	- (D) 無法處理 MIDI 訊號 。
	- 參考解答:A
- 11.2.2. 請問以下 PD 的資料型熊, 何者為非?
	- (A) Object
	- (B) Message
	- (C) Comment
	- (D) Function

參考解答: D, PD 有自己獨特的資料型態, 包括: Object, Message, Number, Symbol, 和 Comment 。

11.2.3. 請問對於 PD 的操作方式, 何者為是?

- (A) 當需要使用註解時,可使用旗標狀的 Message 資料型態。
- (B) 在 edit mode 下即可執行並更改 Number 資料的數值。
- (C) 如要產生音訊,須在 Log 視窗勾選右上方的 DSP 來開啟音訊。
- (D) Pure Data 為一款付費軟體 。

參考解答:C,初學者常忽略須在 Log 視窗勾選右上方的 DSP 方能開啟 音訊

11.2.4. 請用 PD 撰寫一個程式,能同時產生二個旋律。

1. 二組旋律皆為五聲音階組成之旋律,而其中一組的音階高於 第二組一個 八度。

- 2. 請用 orc~ 物件取代 phasor~ 物件,使音色較為悅耳。
- 3. 調整二個旋律的音量,使一組較大一組較小聲。
- 4. 利用音量為 0, 設計一個二個旋律結束的開關。
- 5. 想想看還可加入什麼變化 ?
- (提示:將課堂的練習再新增另一組,並結合在一起。五聲音階由 CDEGA 組成。)

參考解答:見附檔 project.pd

## **11-3** 數位音訊原理 ( 基本音波撰寫 ) 與頻譜檢視

## 數位聲音訊號原理

聲音是一種波動,當演奏樂器、拍打一扇門或者敲擊桌面時,聲音的振動 會引起介質 —— 空氣分子有節奏的振動,使周圍的空氣產生疏密變化,形成疏 密相間的縱波,這就產生了聲波,這種現象會一直延續到振動消失為止。

一般的聲音總是包含一定的頻率範圍。人耳可以聽到的聲音的頻率範圍在 20 到 2 萬赫茲(Hz)之間(每秒震動循環次數)。高於這個範圍的波動稱為超 音波,而低於這一範圍的稱為次聲波。

### 類比音訊與數位音訊

圖像有類比圖像(例如傳統底片式相片)與數位圖像的分別,類比圖像所 有的線條為連續性,當一條斜線無限放大,還是斜線,但數位則是不連續性, 當一條斜線被放大解讀,則會看到不連續之階梯狀線條。

類比音訊就比如日常生活的聲音,所有音波是連續的,但數位音訊則是指 採取某些不連續的點以儲存入電腦中。

### 數位音訊採樣頻率

要將音波資料儲存入電腦等數位裝置,需要將一段音波的細分成許多點, 將各點的聲壓數值依序儲存起來。細分成多少點,稱之為取樣頻率,有鑒於人 類可聽頻率最高為兩萬赫茲,一個波循環,至少需有兩個取樣點,因此能聽頻 率最高所需的取樣為 2 萬 乘以 2( 取樣點 ) = 4 萬取樣點, 依電腦的位元數, 則 為建議為每秒至少需取 44100 個取樣點以上,方能將人類能聽頻率全數收錄。

現行 CD 採樣頻率為 44100 Hz, 其他如搭配影像或高音值聲音作品可將採 樣頻率提高到 48000 ~ 192000 HZ 之間。採樣頻率越高,所需儲存空間則越多。

## 頻譜檢視與分析

用不同樂器演奏同樣的音高,聲音頻率雖然相同,但由於波形不同,形成 不同的音色。各式各樣的波形,只要是循環波,便可以被分解為不同頻率、不 同強度的正弦波的疊加。這種變換(或分解)的過程,稱為傅立葉變換。

透過傅立葉轉換成頻譜,我們可看到一個循環音波被分解成由低至高頻的 多個正弦波之分布情形,以理解音色的特性。例如:聲音渾厚者的歌聲與聲音 纖細者的歌聲,雖唱同樣音高,頻譜分析下,聲音渾厚者之低頻分佈會較多, 聲音纖細者低頻分佈會較少。

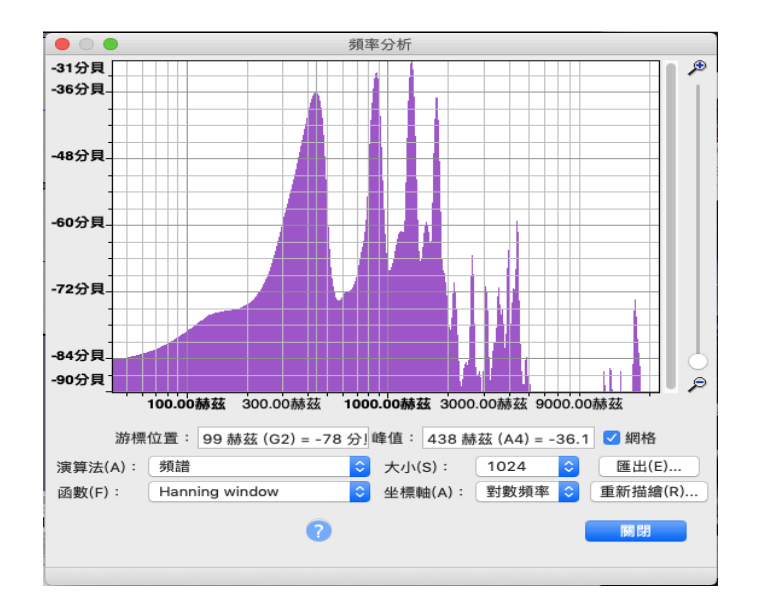

圖 11-12 頻譜範例

此為筆者人聲哼唱 標準音 A 音 (440 Hz) 的頻譜分析,可見頻譜分佈並非 僅於 440 赫茲,還有 440 的泛音與其他非泛音之雜訊頻率(沙啞聲)。越清亮 渾厚的好歌喉產生的聲音,頻譜分佈會分佈在泛音列之上,非泛音列之雜訊頻 率會較少。

## 下載 **Audacity** 與分析頻譜實作

Audacity 是一套免費的音頻分析與編輯軟體,可致其官方網站下載: https://www.audacityteam.org/download/。下載安裝並執行此軟體後,點按錄音 鍵,便可用電腦的麥克風開始錄音,請哼唱一段小曲。

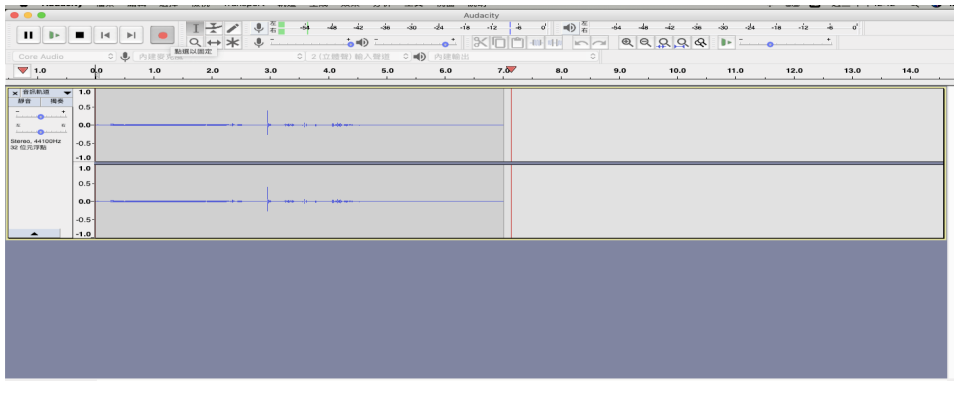

圖 11-13

點按上方紅色錄音鈕開始錄音,結束錄音請按停止鈕。

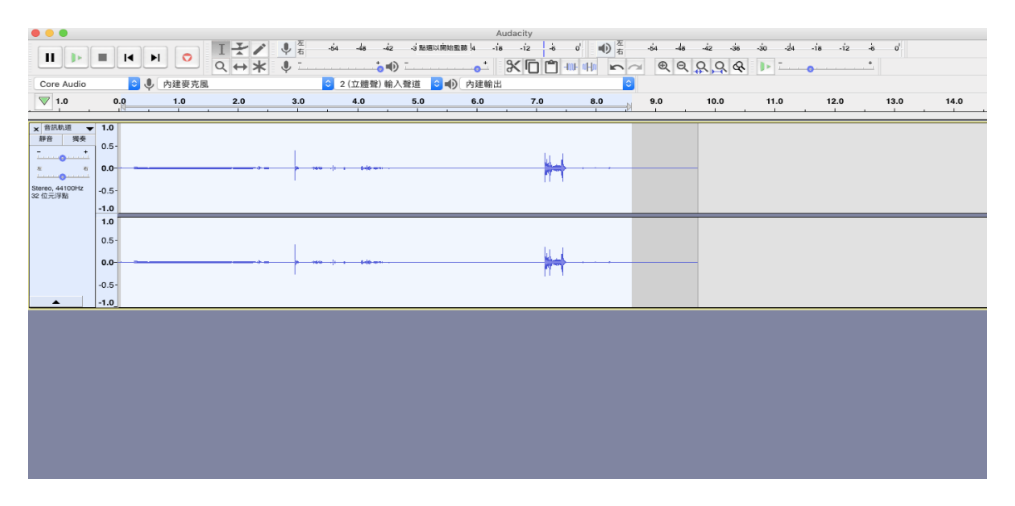

圖 11-14

點按停止鈕後,以滑鼠長按左鍵一邊選取想要分析的段落,被選取之段落 會反白。選取後,於上方工具列中點按『分析 —> 描繪頻譜』。

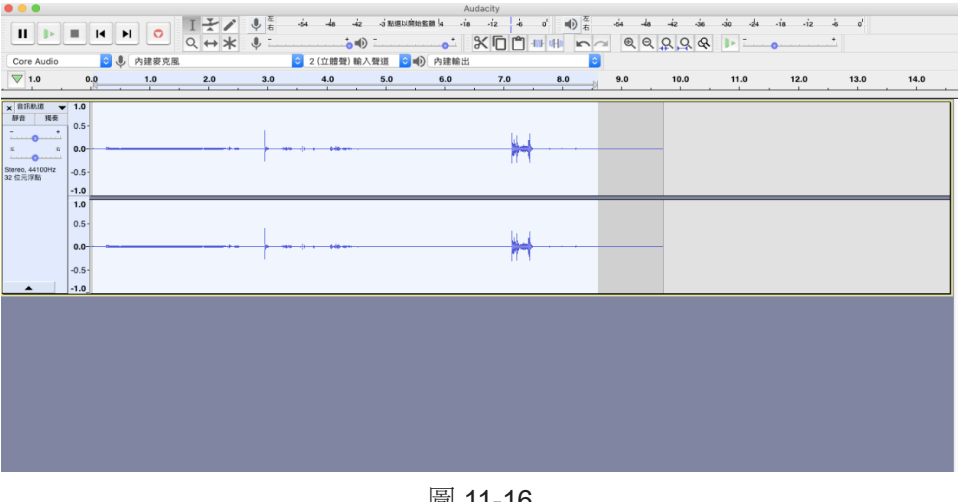

圖 11-16

完成之頻譜分析。

## 基本 **sine wave** 音訊程式撰寫

了解音訊原理後,接下來實際用 Python 來寫一個 sine wave 音頻訊號。

打開 Google Colab ( 須註冊 Google 帳號)。

https://colab.research.google.com/notebooks/welcome.ipynb

在 Google Colab 內新增一個 Python3 之記事本。

將以下程式碼複製貼上。

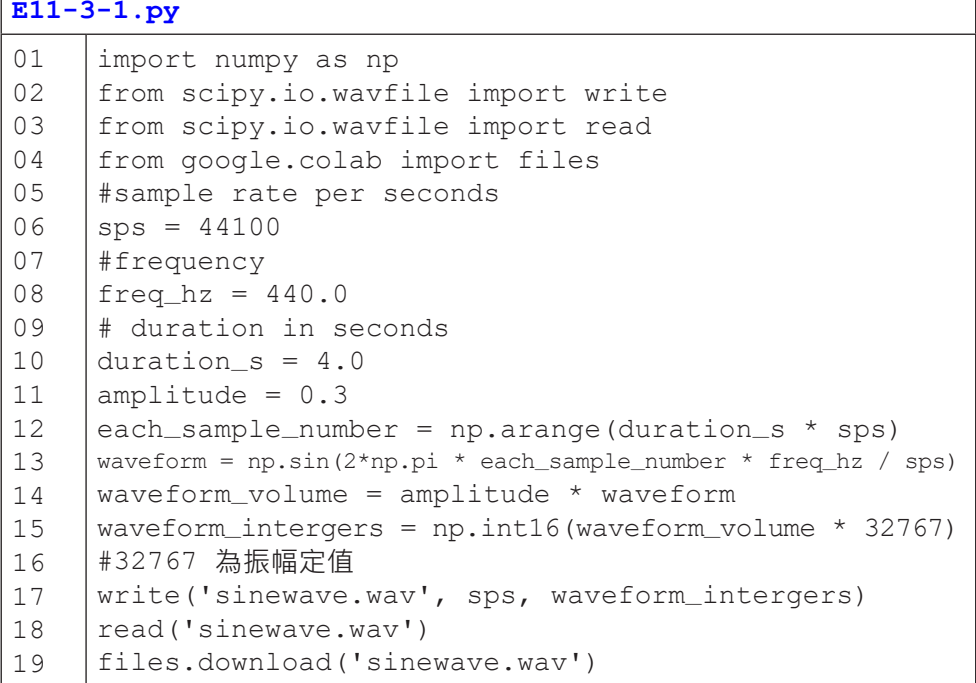

01 行至 04 行為環境設定:scipy 套件內有一個 wavfile 可執行 wav 檔案的

讀寫。

Sine wave 的數學式為:  $y(t) = A * sin(2*pi*ft + phi)$ 

先設定基本參數, sps (sample rate per seconds) = 44100;

欲產生的 sine wave 頻率 freq\_hz = 440.0, 時長 duration\_s = 4.0

(四 秒), 振幅值 (A)為 0-1, 在此設定 0.3, amplitude = 0.3。

由於在數位處理時,必須給電腦每一個取樣的時間值 (t), 因此對於每一 次波的循環 t = 1/sps 為時 4 秒的 sine wave 將會有 4 \* sps 的取樣點 (each\_ sample\_number), 此外之後方便運算, 將這些取樣點以 np.arange 方式計算。

套上公式:

 waveform = np.sin(2\*np.pi \* each\_sample\_number \* freq\_hz /sps) 執行程式碼,便會自動下載一個 sinewave.wav 的檔案。

## 小結

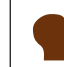

正弦波(sine wave) 是聲音的最基本單位, 诱渦正弦波的組合, 可組合成各種聲音,而這也是數位音訊的基本原理。

透過這節,讀者了解正弦波和聲音的關係,也能運用程式撰寫基本的正弦 波,並轉成音訊檔。這些音訊的計算,屬於音訊處理的領域,為工程領域,並 廣泛運用於聲響工程,如音響、合成器、聲音或音樂特徵擷取等專業之中。雖 然音訊處理屬於艱深的工程領域,但讀者藉由本節課,可以對此數位聲響的運 作原理有基本概念,進而對於音訊的多種格式,如 wav, mp3, aiff 等或是耳機 或揚聲器響應頻率等基本生活相關知識,也能更了解與應用。

### 隨堂練習

11.3.1. 請問以下關於人耳可聽到的頻率,何者為非?

- (A) 人耳可聽到的頻率平均為 20~20000Hz 之間 。
- (B) 人耳對於各種中音頻的敏銳度較高音頻和低音頻為優。
- (C) 人耳可以同時聽到多種音頻,並藉由頻率的差異辨認方向。
- (D) 人耳可聽到的頻率範圍會隨年紀增加而遞增。

參考解答:D,範圍應隨年紀增加而遞減。

- 11.3.2. 請問以下關於數位音訊的敘述何者為是?
	- (A) 為連續的訊號。
	- (B) 揚聲器可以直接接收和讀取數位音訊。
	- (C) 依據人耳可聽範圍,數位音訊的採樣頻率至少應為 40000Hz 以上。
	- (D) 聲波最基礎的單位是方形波。

參考解答:C

- 11.3.3. 請問以下關於聲波的敘述何者為非?
	- (A) 不同樂器演奏相同音高,音色不同的原因是在於其波型不同。
	- (B) 一把好的木製樂器通常高頻的振幅(力度)較大,低頻較小。
	- (C) 當我們觀察聲波的圖形時, 須透過傅立葉轉換,方能計算出頻譜。
	- (D) 泛音是指與基音呈現倍率的頻率。

參考解答:B,通常好的木製樂器,通常低頻較為渾厚,聲音較具共鳴。

11.3.4. 請撰寫一個程式能產生白噪音 (注意音量不要太大聲,振幅建議為 0.1, 日揚聲器或耳機須先調整到最小聲,以免傷耳與捐害到揚聲設備)提示: 若把各種隨機的頻率疊加在一起,便能產生白噪音的效果。

#### **E11-3-2.py** 01 02 03 04 05 07 08 10 11 13 14 16 17 18 19  $20$ 21 22 23 24 25 26 27 import numpy as np from scipy.io.wavfile import write from scipy.io.wavfile import read from google.colab import files import random #sample rate per seconds  $sps = 44100$ # duration in seconds duration  $s = 4.0$  $w$ waveform = np.arange (duration\_s \* sps) each\_sample\_number = np.arange (duration\_s \* sps)  $i = 0$ while i <=500: #frequency  $freq_hz = 40000.0 * random.random()$  waveform += np.sin(2\*np.pi \* each\_sample\_number \* freq\_hz / sps)  $i+=1$ amplitude =  $0.1$ waveform\_volume = amplitude \* waveform waveform\_intergers = np.int16(waveform\_volume \* 32767) #32767 為振幅定值 write('whitenoise.wav', sps, waveform\_intergers) read('whitenoise.wav') files.download('whitenoise.wav')

請試著找出生活中的各種聲音,用頻譜分析後,找找看哪些聲音和白噪音

類似?(提示:如風聲、海浪聲)

## **11-4 Pure Data** 合成器製作

## 音訊疊加式合成器

一般日常聽到的器樂演奏之聲音,含有具循環性樂音頻率和非循環性的噪 音頻率(例如擦弦、氣聲、或敲擊物件的噪音)所組成。可由正弦波的組合來 模擬循環性樂音頻率的部分。循環性的樂音通常為某音的基音頻率以及該基因 的倍數頻率(又稱泛音)所疊加合成,音訊上僅要將各取樣點的數值相加,便 可製作。

## **PD** 實作(音訊疊加式合成器)

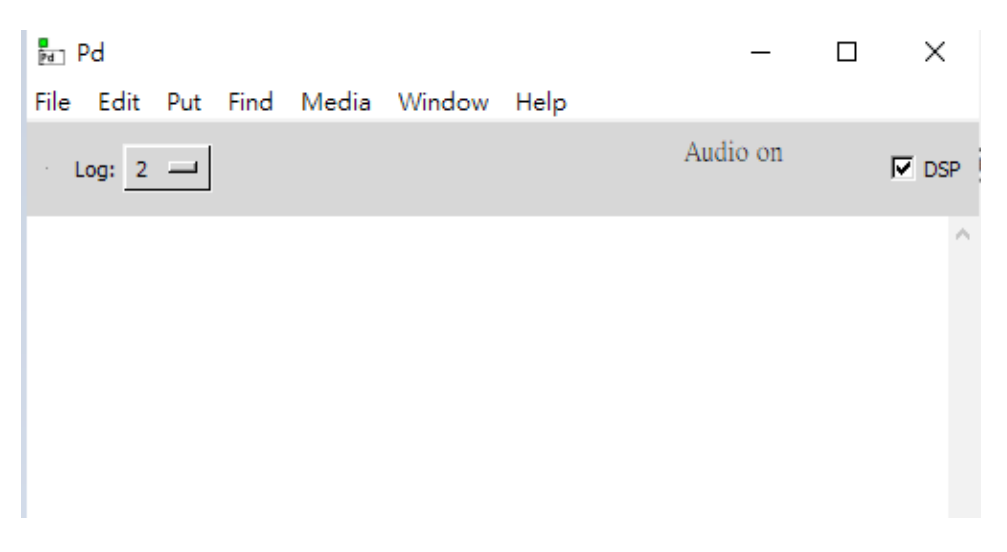

圖 11-18

在 *Log* 視窗勾選右上方的 *DSP* 來開啟音訊,依照上方圖示產生各種物件, 並以滑鼠左鍵點按個物件的輸出或輸入端,以產生線條連結個物件。

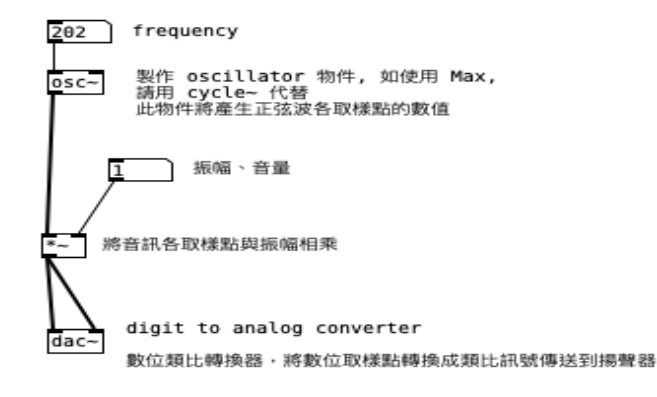

圖 11-19 單一正弦波

首先依照圖示製作一個單一的正弦波,運用 crtl + e 或是 comment + e 切 換編輯 / 執行模式,在執行模式中,可用滑鼠左鍵拖曳調整 frequency 和振幅的 數值, frequency 須在人耳可聽範圍方能被聽見, 震幅則須介於 0~1 之間的浮 點數。

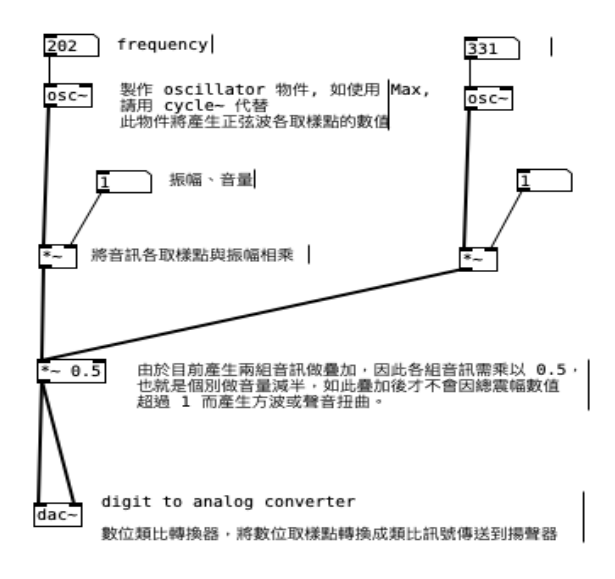

圖 11-20 第二組正弦波

•

可用滑鼠圈選欲重製的物件, 按 crtl + c 以及 crtl + v 複製貼上, 並拖曳到 要放置的位置,以產生另一組正弦波。

由於兩組正弦波之振幅最高數值震幅為 1 的情況下,疊加後振幅為 2 ,因 此需再將疊加後的振幅減半(乘以 0.5)使最高振幅不超過 1。

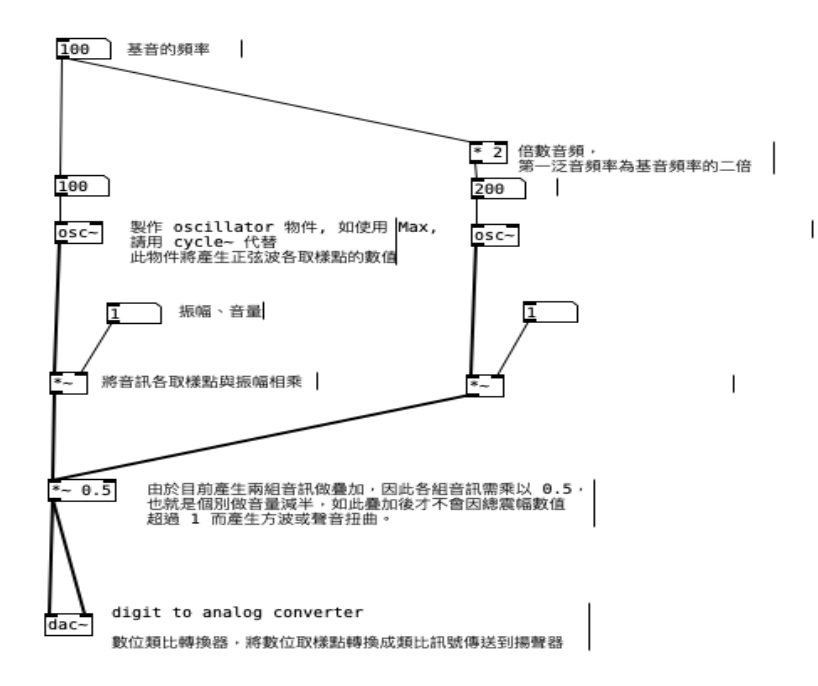

圖 11-21 使第二個正弦波與第一個正弦波為倍數關係

在上方加入一個數字物件作為基音的頻率,並連至第一個正弦波的頻率數 字物件上(則第一個正弦波之頻率數字物件僅會重現基音頻率的數值)。

第二個正弦波上方加入相乘物件, 在此因為要做第一泛音, 其頻率為基音 之兩倍,故乘以二,並將基音頻率物件連接到此相乘物件。

**11**

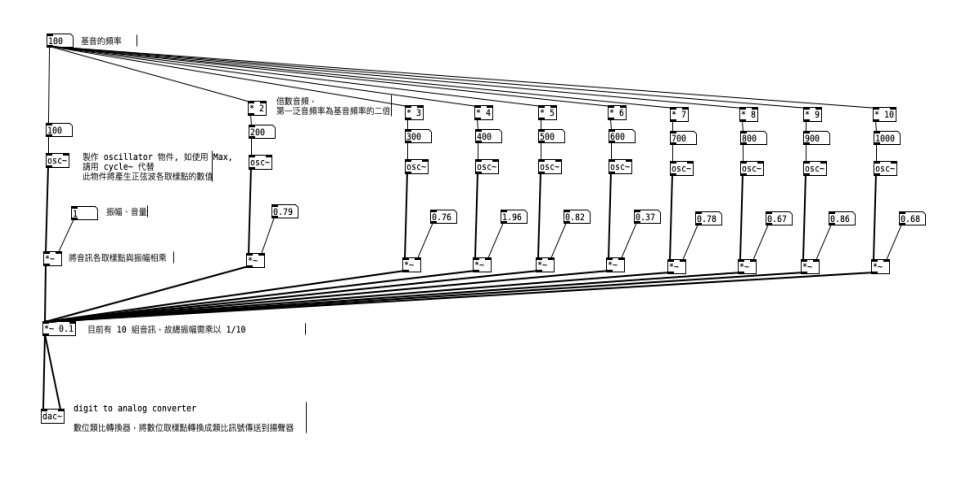

圖 11-22 製作其他九組泛音正弦波

- . 繼續製作其他九組泛音正弦波,並調整倍數值。
- 由於目前有10 組正弦波,故將總振幅數值改乘以 0.1 (1/10)。
- 在執行模式下,對各組振幅數值之物件,按住 shift 鍵,並以滑鼠左鍵點 按上下拖曳,便能產生浮點值(小數點),滑鼠的位置偏右一點,可調 整小數點的位數。

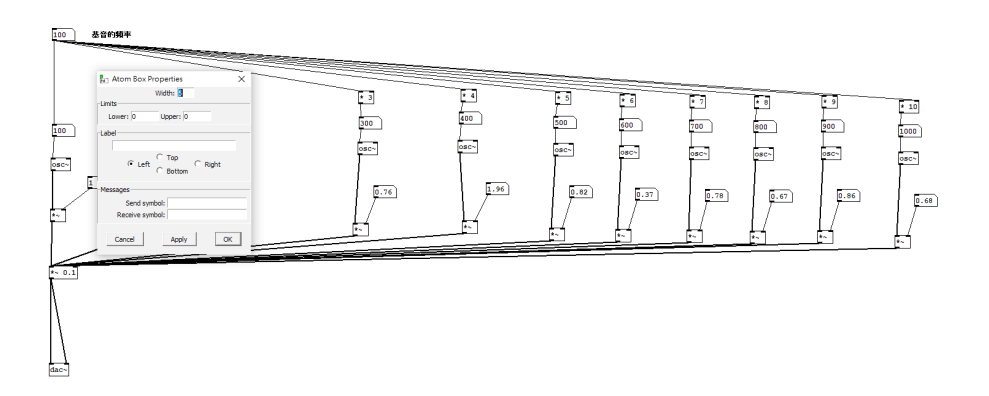

#### 圖 11-23 設定數字物件的範圍

• 以滑鼠右鍵點按振幅數字物件,便會出現對話方塊,在方塊中設定數字 物件的值範圍,在此設定為 1,如此在執行模式下,更易操縱。

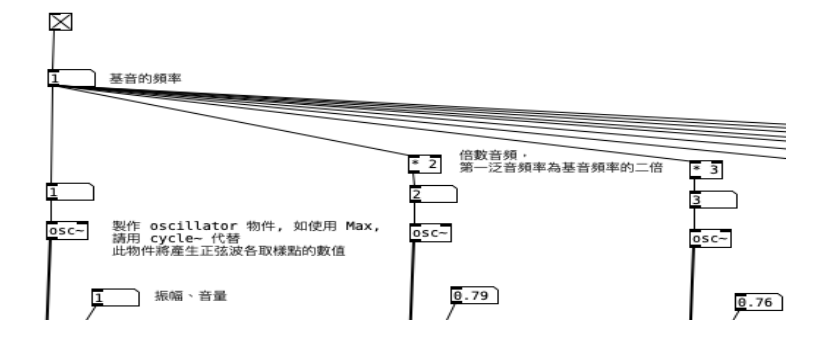

圖 11-24 總開關設置

- 在基音頻率上方新增一物件,並打上 toggle,此時便會自動產生方塊狀 的開關物件。
- 將開關物件連接到基音頻率。
- 在執行模式下,可開啟開關(空格狀)或關閉開關(有 X 字狀)。
- 調整基音頻率,此時所有正弦波之數值將被連動,產生樂音。
- 透過調整各正弦波之振幅值,以改變音色,基音的振幅需高過其他泛音 之振幅,如此,此總音波感知頻率才會維持在基音。

## 小結

由於音訊處理以 Python 程式語言撰寫相當不容易,且合成器製作與應用需 要能即時播放的系統,因此許多數位音樂家或工程師在設計合成器時,會選擇 PD 或是 Max/MSP 的圖像式程式(但程式本身是以 C 語言為基礎作成的)創 作,如此便可以越過訊號處理的計算知識直接進行聲響上的變化與選擇。除了 圖像式語言,也有接近傳統程式語言的聲響程式,例如 SuperCollider, CSound

或 ChucK, 而 Max/MSP 也能銜接 Pro Tools 等 DAW, 對於有興趣鑽研數位音 樂的讀者可深入研究這些程式工具。

## 參考資料

- 1. Google Colab 官方網站與使用說明: https://colab.research.google.com/
- 2. Music21 官方網站與說明:http://web.mit.edu/music21/
- 3. Pure Data 的操作方式,可参考以下連結: https://tuftsdev.github.io/

MusicAppsOnTheIpad/readings/reading1.pdf

- 4. Pure Data 官方網站: https://puredata.info/
- 5. Audacity 官方網站與說明: https://www.audacityteam.org/
- 6. 資料引用:https://zh.wikipedia.org/wiki/%E5%A3%B0%E9%9F%B3